## Einrichten des HMT E-Mail-Kontos für Outlook 2016 auf Windows 10

# **LEHRENDE & MITARBEITER\_INNEN**

**HOCHSCHULE** FÜR MUSIK UND THEATER »FELIX MENDELSSOHN **BARTHOLDY«** LEIPZIG

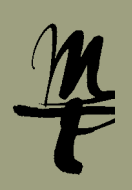

1 Öffnen Sie **Outlook**.

2a Falls Sie Outlook zum ersten Mal aufrufen, öffnet sich folgendes Willkommens-Fenster. Bestätigen Sie mit **Weiter**.

Willkommen bei Microsoft Qutlook 2016

Willkommen bei Outlook 2016 Outlook hilft Ihnen bei der Organisation Ihres Lebens mit leistungsstarken Tools für E-Mail, Kalender, Kontakte und Aufgaben. Los geht's. Mit den nächsten Schritten fügen Sie Ihr E-Mail-Konto hinzu. Weiter > Abbrechen 3a Lassen Sie **Ja** aktiviert und bestätigen Sie mit Klick auf **Weiter**. Konfiguration des Microsoft Qutlook-Kontos **F-Mail-Konto hinzufilge** Mit Outlook können Sie eine Verbindung mit E-Mail-Konten herstellen, wie dem Microsoft Exchange Server Ihrer Organisation oder<br>einem Exchange-Onlinekonto als Teil von Microsoft Office 365. Outlook funktioniert auch mit POP Möchten Sie Outlook einrichten, um eine Verbindung mit einem E-Mail-Konto herzustellen  $\begin{array}{c}\n\textcircled{\scriptsize a}\n\\ \textcircled{\scriptsize b}\n\\ \textcircled{\scriptsize b}\n\end{array}$ 

2b Klicken Sie links oben auf den Reiter **Datei**.

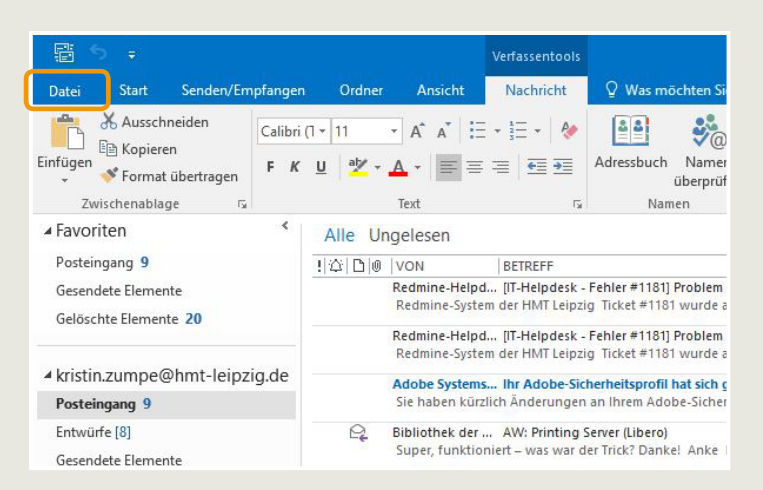

#### 3b Wählen Sie **Konto hinzufügen**.

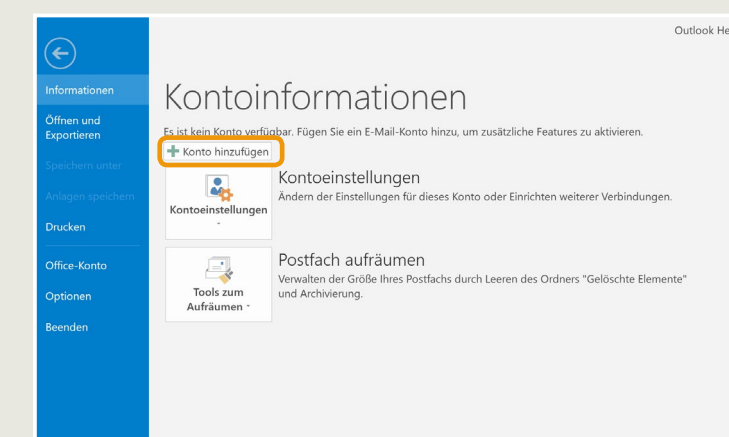

4 Tragen Sie Ihren Namen, Ihre HMT E-Mail Adresse und Ihr Passwort in die dafür vorgesehenen Felder ein und klicken Sie anschließend auf **Weiter**.

< Zurück Weiter > Abbrechen

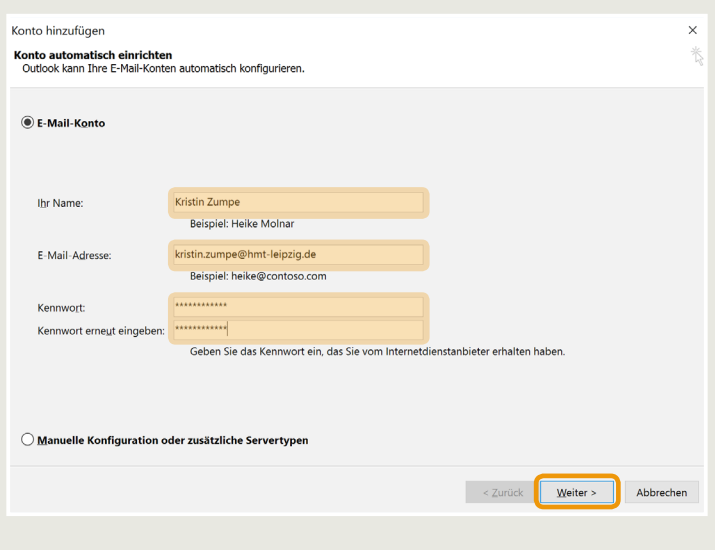

### Einrichten des HMT E-Mail-Kontos für Outlook 2016 auf Windows 10

## **LEHRENDE & MITARBEITER\_INNEN**

**HOCHSCHULE** FÜR MUSIK UND THEATER »FELIX MENDELSSOHN **BARTHOLDY«** LEIPZIG

Wird während der Suche nach den Einstellungen das folgende Fenster 6

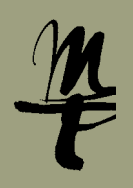

Outlook sucht nun nach Ihren E-Mail Einstellungen. **Hinweis:** Das kann 5 tatsächlich relativ lange dauern. Hier braucht es ein wenig (bis viel) Geduld...

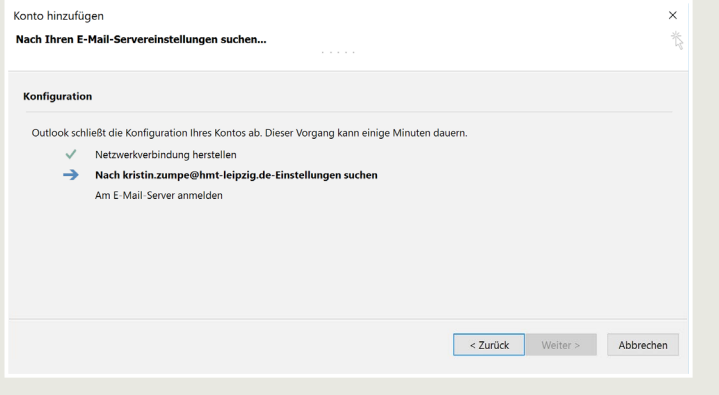

Es sollte sich schließlich das Windows-Sicherheit Fenster zur Eingabe der 7 Verbindungsdaten öffnen. Hier klicken Sie bitte auf **Weitere Optionen**.

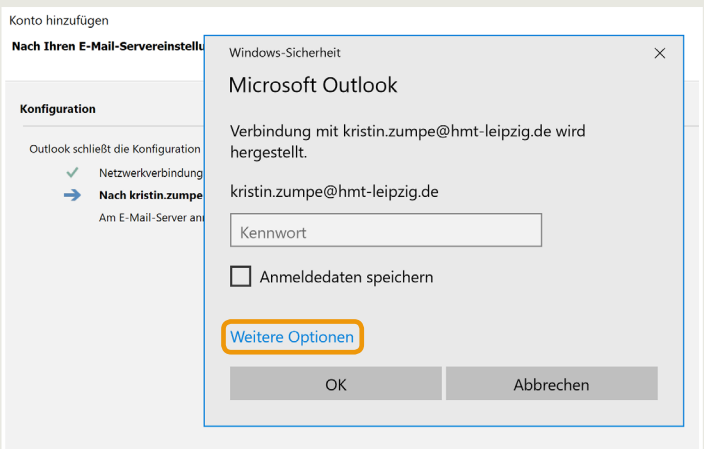

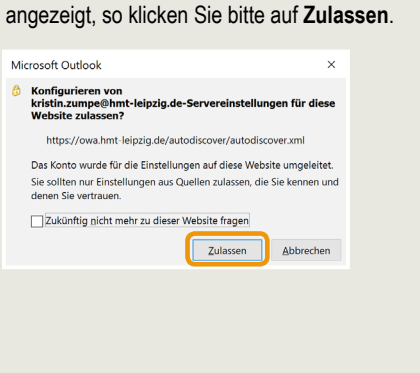

8 Wählen Sie **1 Anderes Konto verwenden**. Geben Sie 2 als Benutzernamen Ihr HMT-Kürzel ein (siehe Beispiel) und als Passwort Ihr HMT-Passwort. Aktivieren Sie 3 **Anmeldedaten speichern** und klicken Sie 4 auf **OK**.

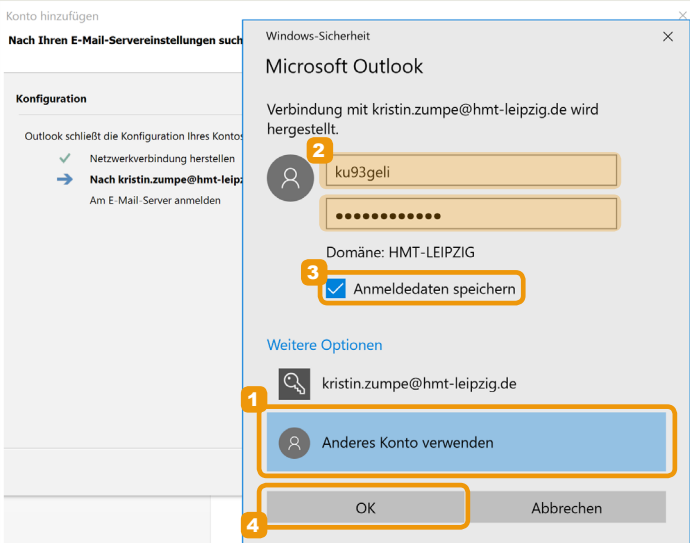

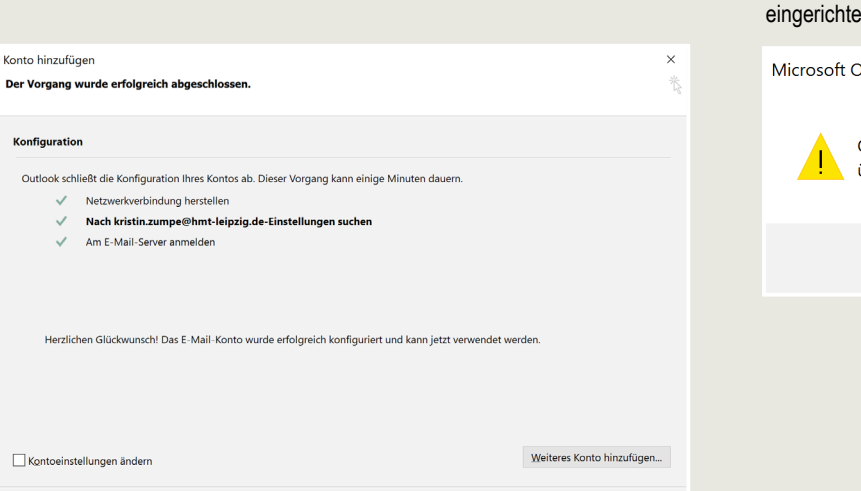

- Zurück Fertig stellen Abbrechen

9 Die Erfolgsmeldung bestätigen Sie bitte mit Klick auf Fertig stellen. **10 Klicken Sie hier auf OK** und starten Sie Outlook einmal neu, um das neu eingerichtete Konto zu verwenden.

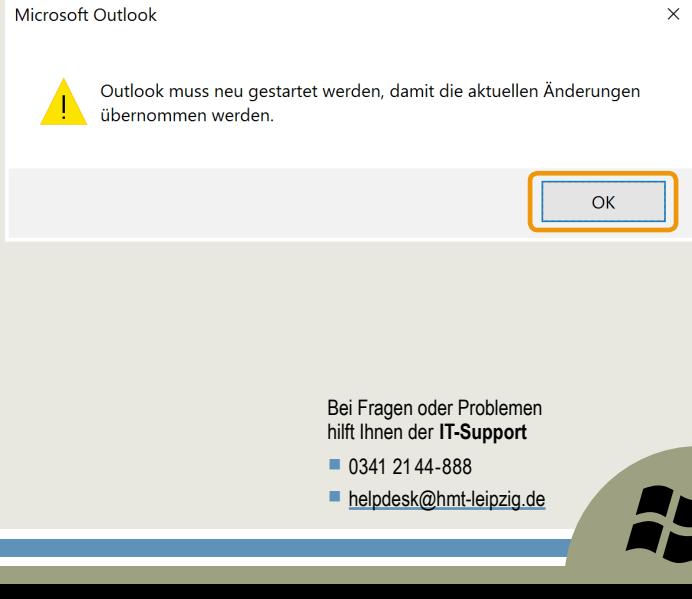